ファイル交換サービス(クリプト便)ご利用マニュアル(簡易版:送受信)

中央労働金庫 2022 年 3 月

## 1. サービスへの接続

インターネットを起動し URL を入力してサービスに接続します。

URL:**https://cryvia.cryptobin.jp/crypto/usr\_index.action**

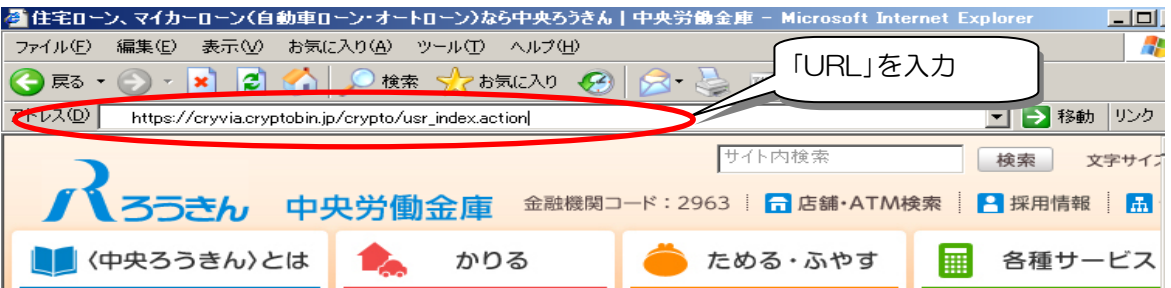

r 2. ログイン画面

ログインID、パスワードを入力し、「ログイン」をクリックします。

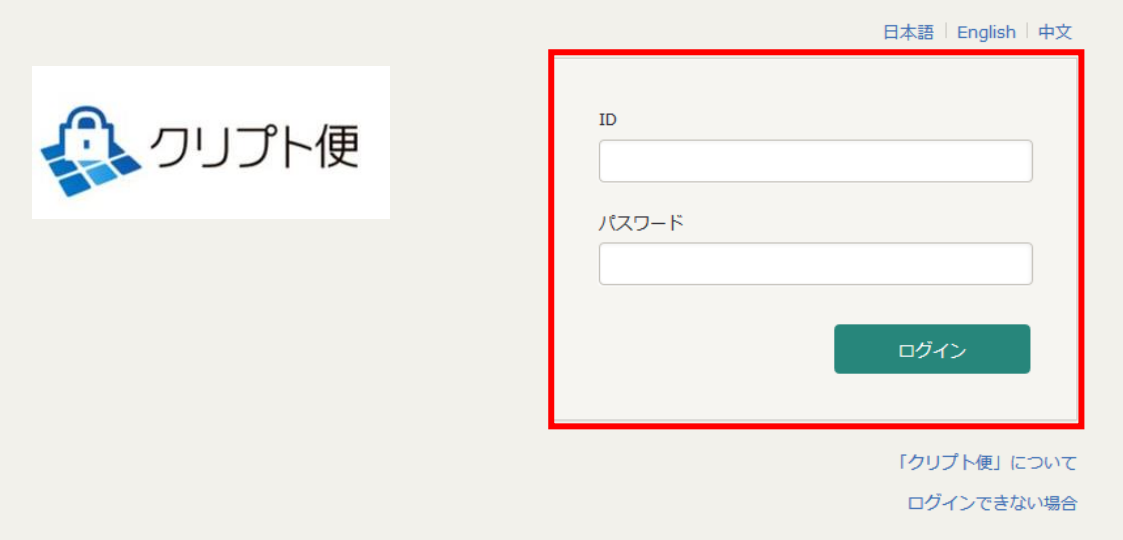

3.初期パスワード変更

※初期パスワードでのログイン時のみ。

現在のパスワード、新しいパスワードを入力し、「更新」をクリックします。

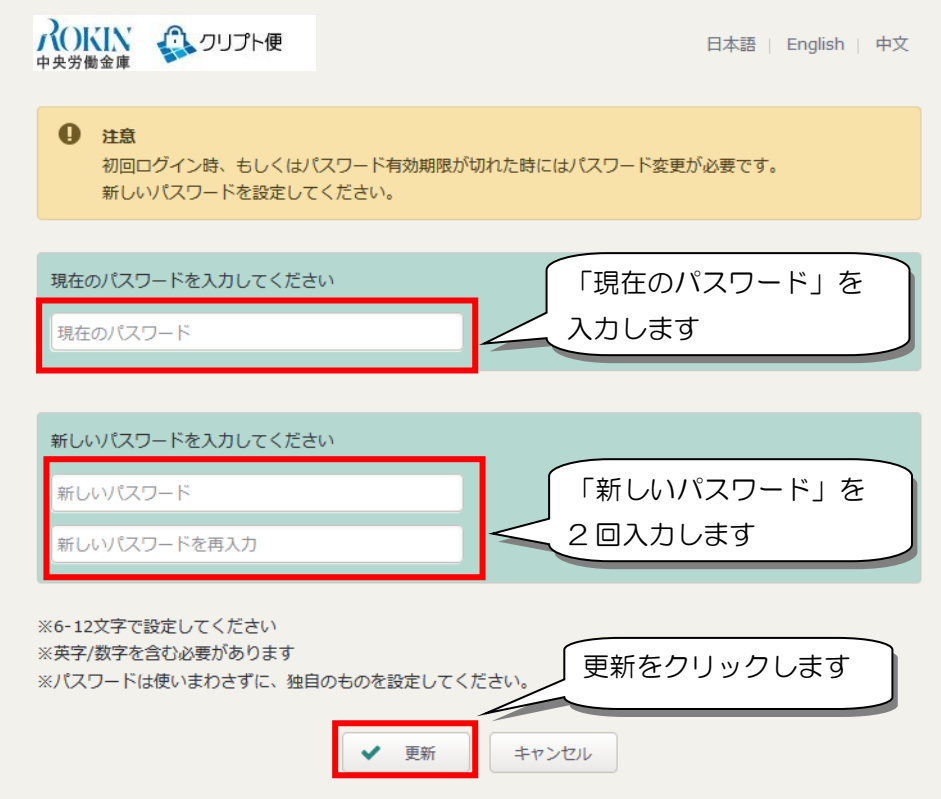

4.ファイル受信

「受信BOX」をクリックします。

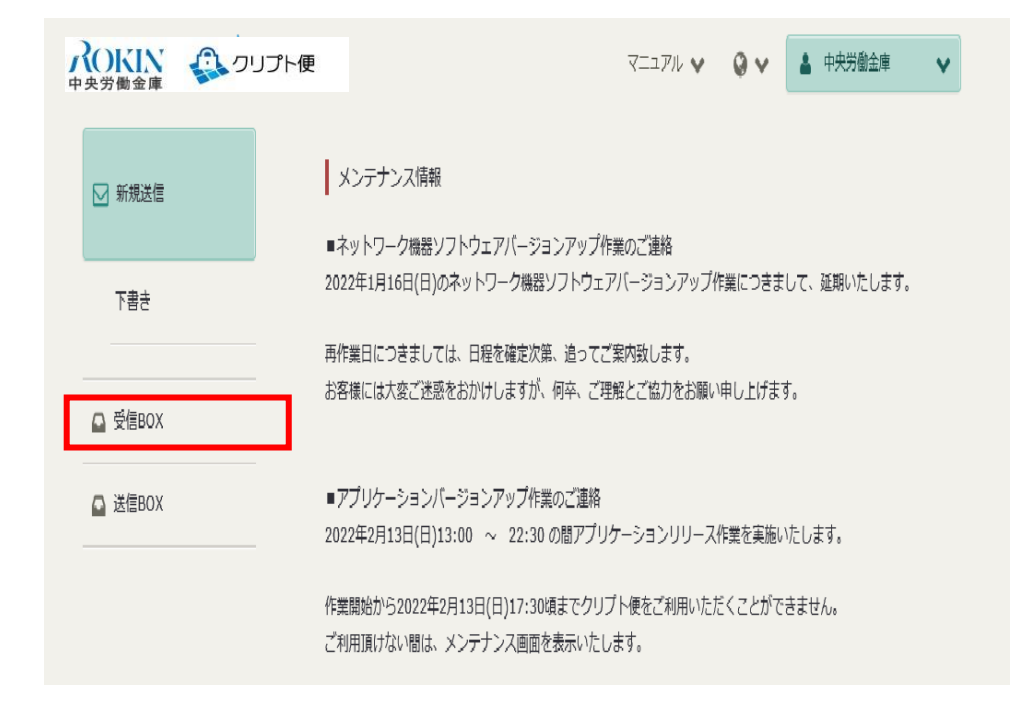

受信メッセージをクリックすると、受信ファイル詳細が表示されるので、「ダウンロード」を クリックし、ファイルを任意の場所(デスクトップ等)に保存してください。

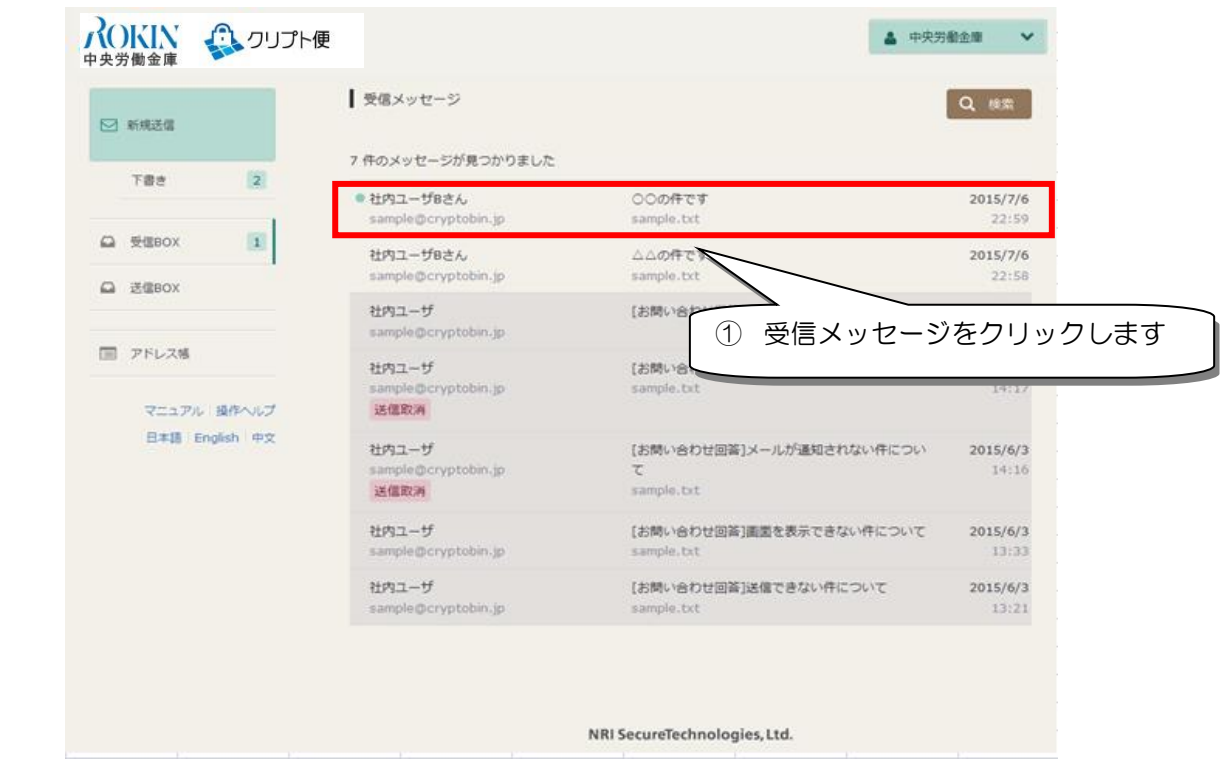

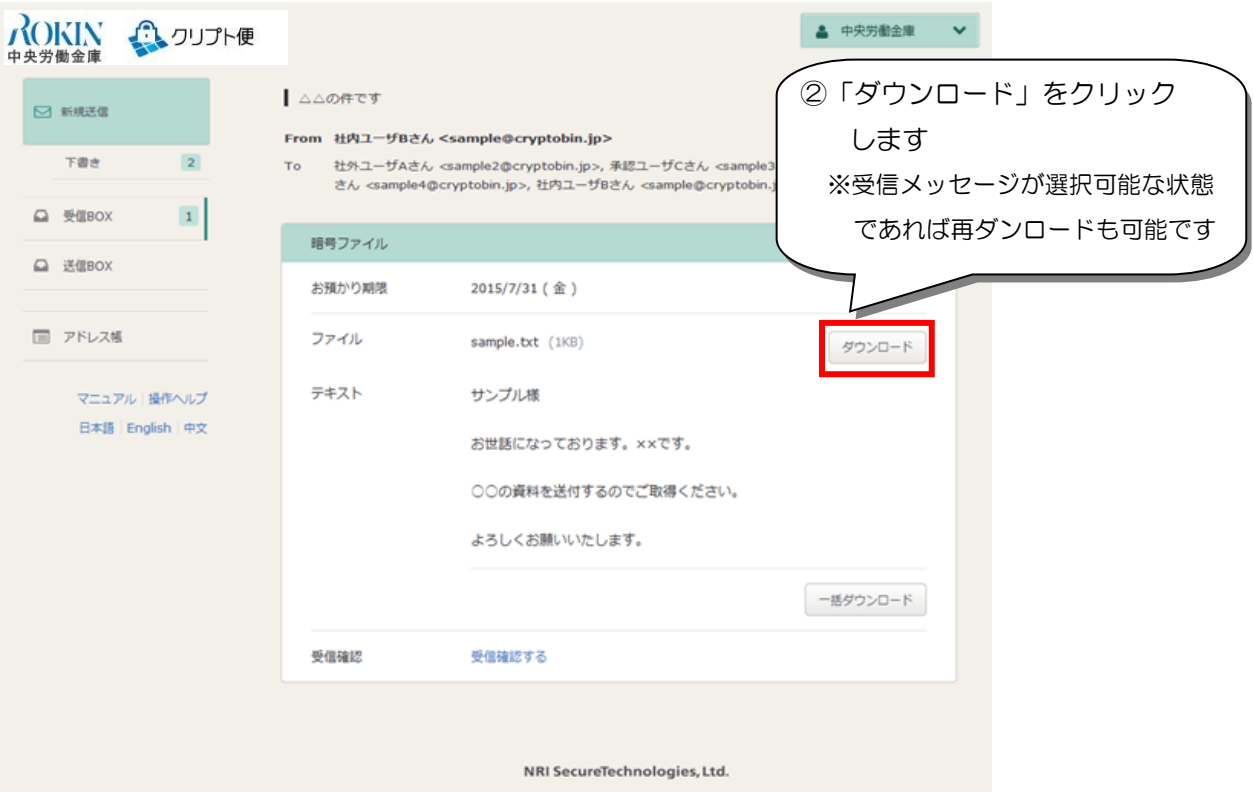

5.ファイル送信

ログイン後、「新規送信」をクリックします。

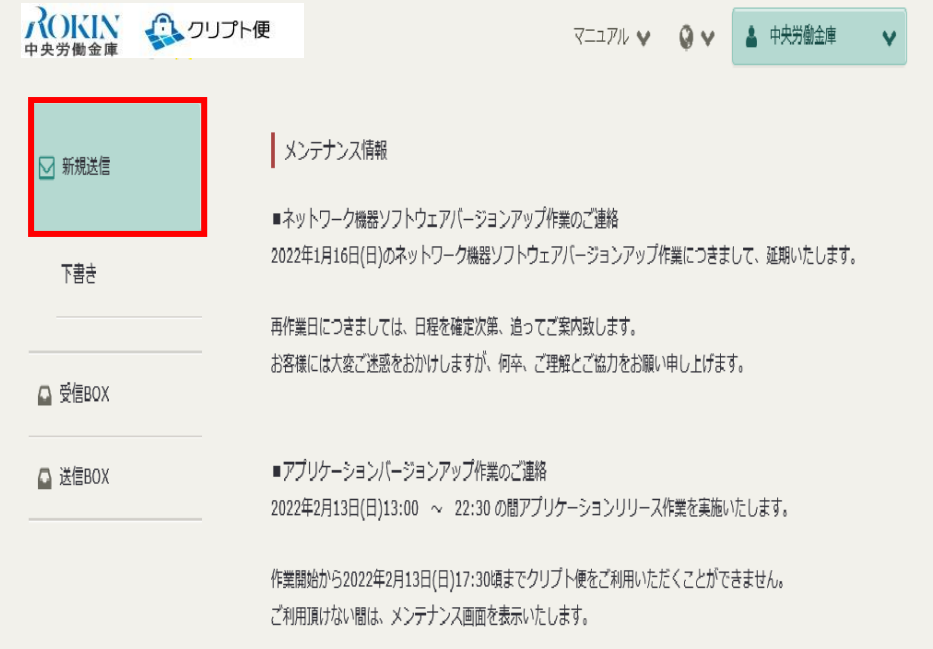

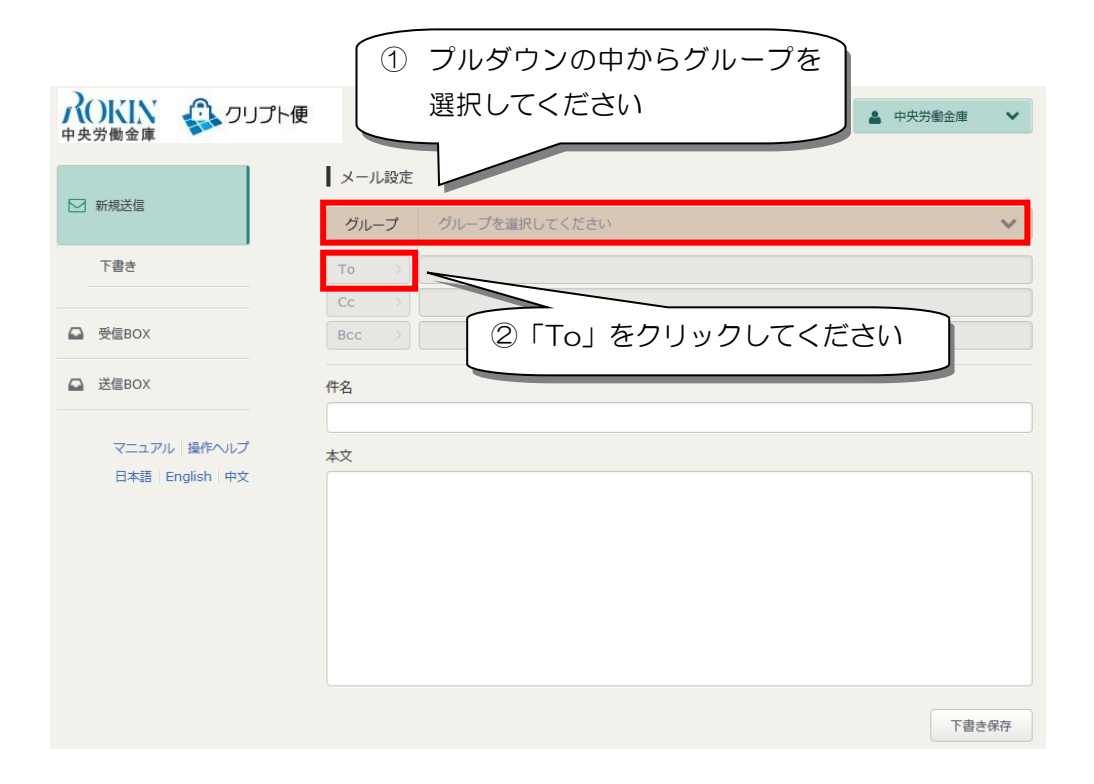

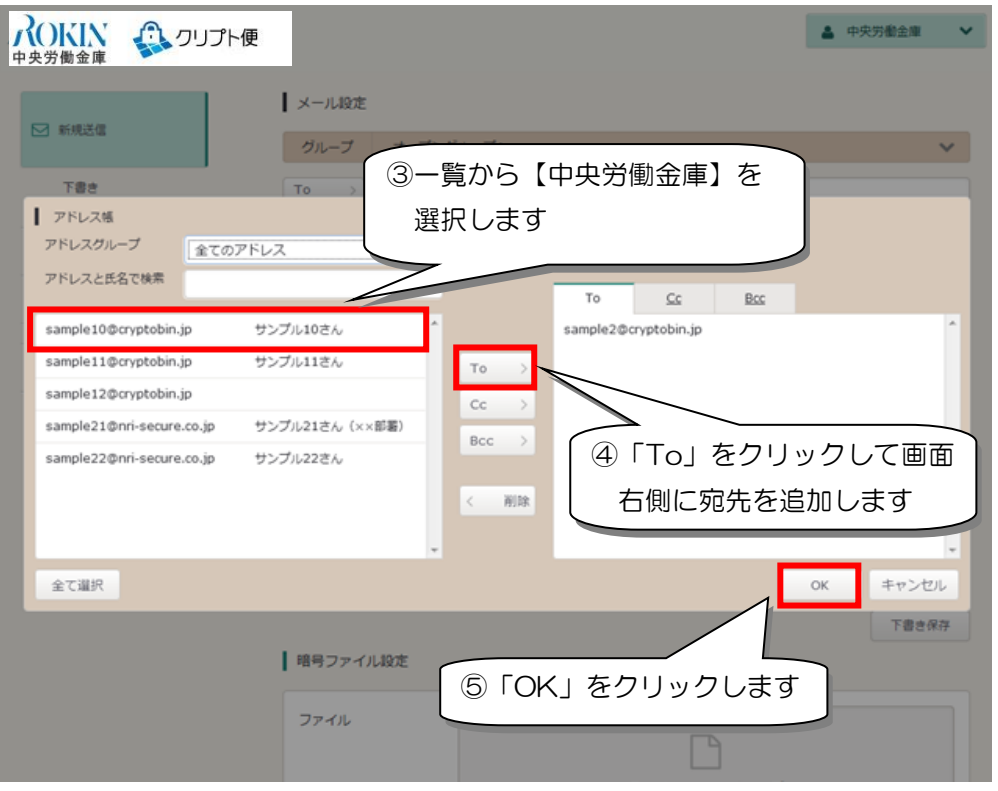

各種「データファイル」および対象ファイルの件数·金額を記入した「ろうきん連絡票」を

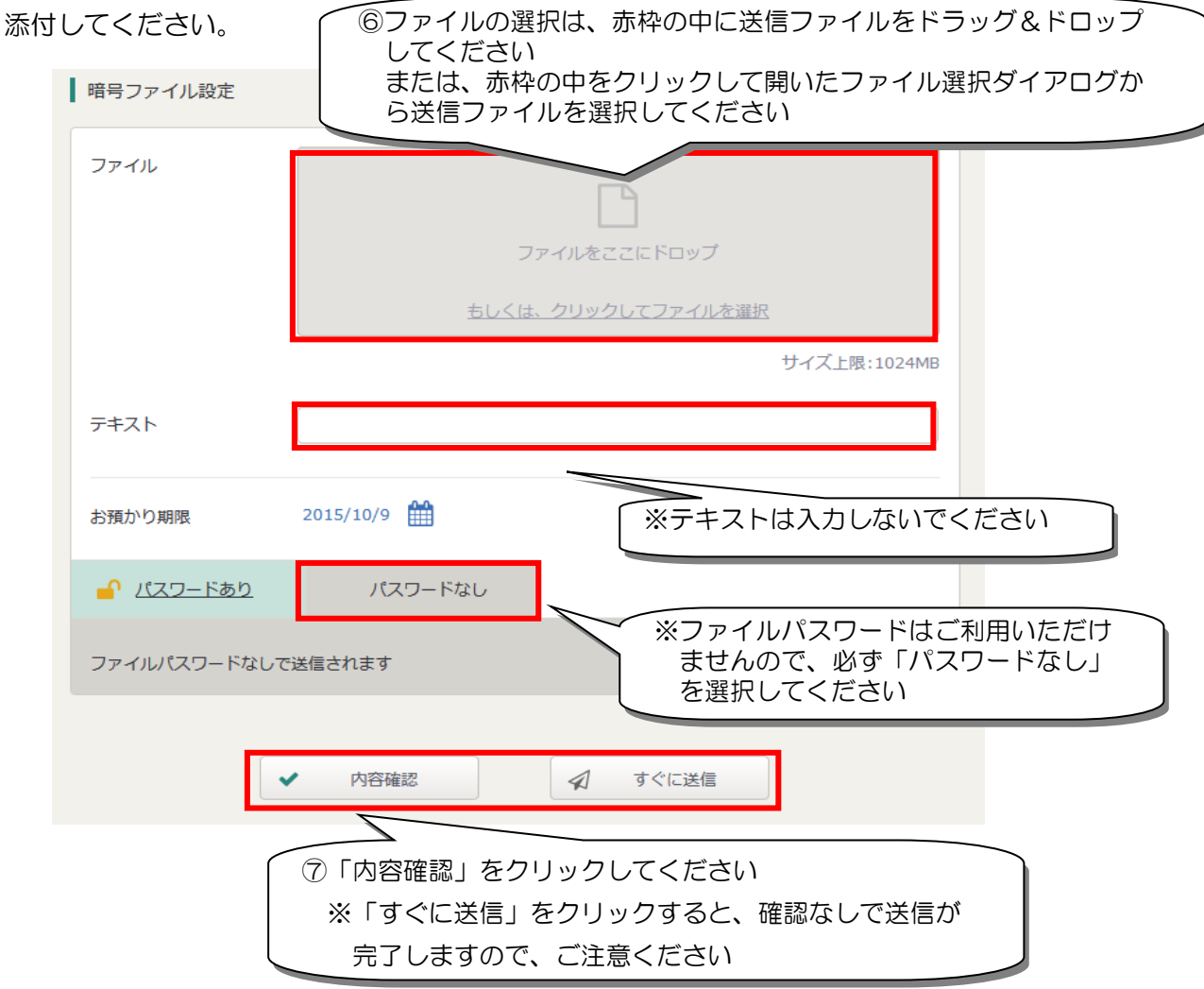

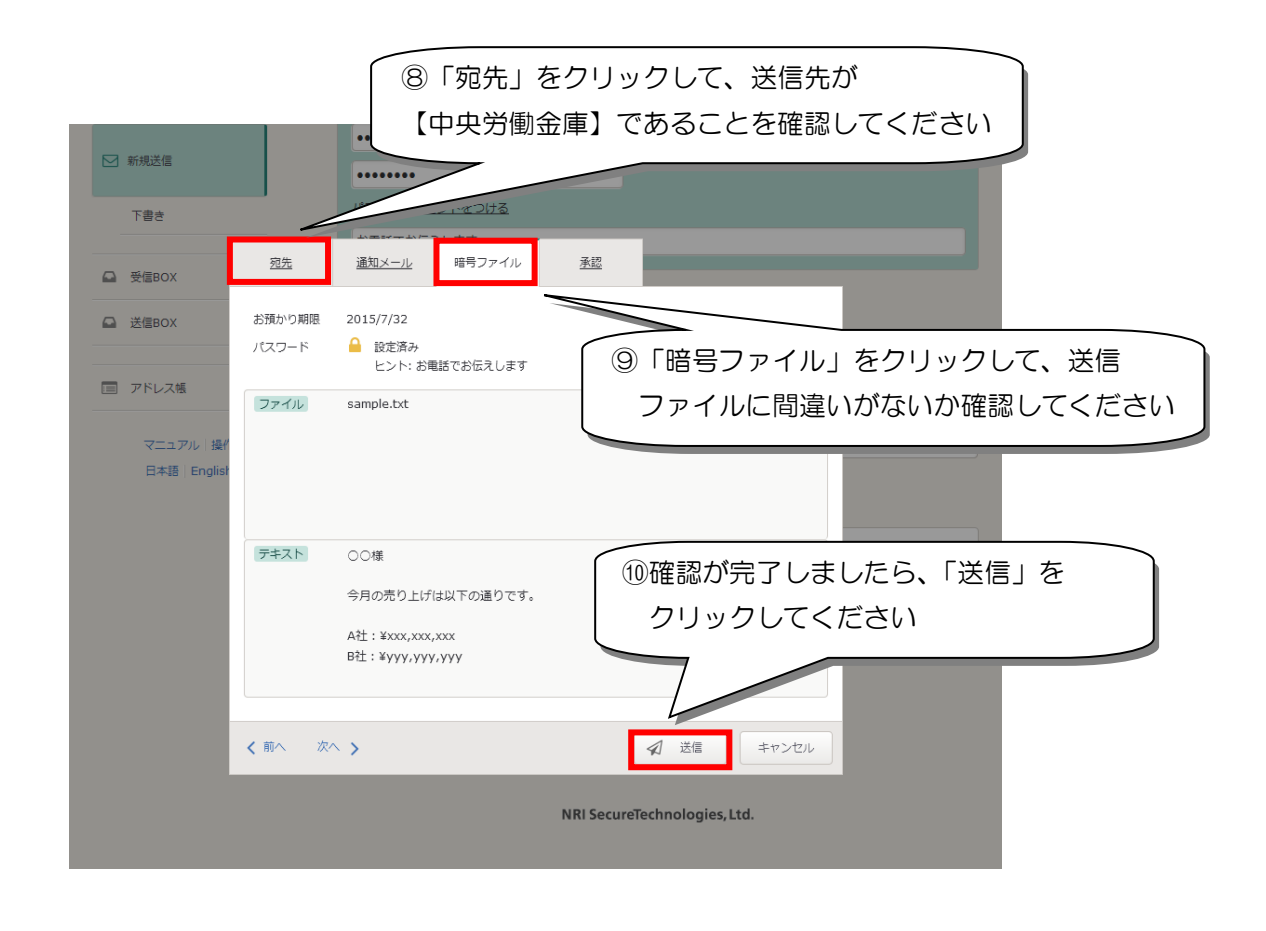

※承認機能をご利用の場合は、承認者に承認を依頼してください。 承認処理完了後ろうきんにファイルが送信されます。

※一度送信したデータの取消しはできませんので、データ送信時に十分ご確認ください。

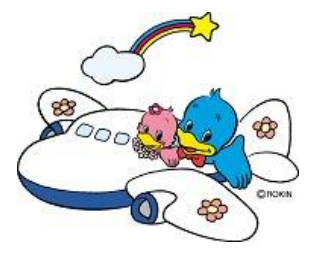

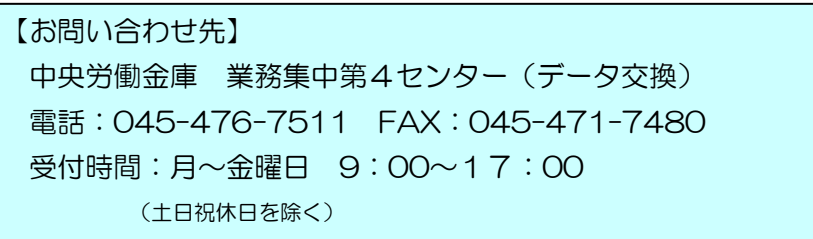